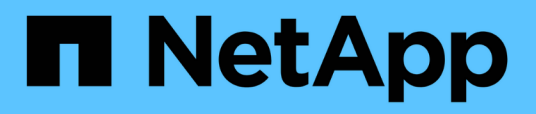

## **Analizar eventos de umbrales dinámicos de rendimiento**

Active IQ Unified Manager 9.13

NetApp December 18, 2023

This PDF was generated from https://docs.netapp.com/es-es/active-iq-unified-manager-913/performancechecker/task\_identify\_victim\_workloads\_involved\_in\_performance\_event.html on December 18, 2023. Always check docs.netapp.com for the latest.

# **Tabla de contenidos**

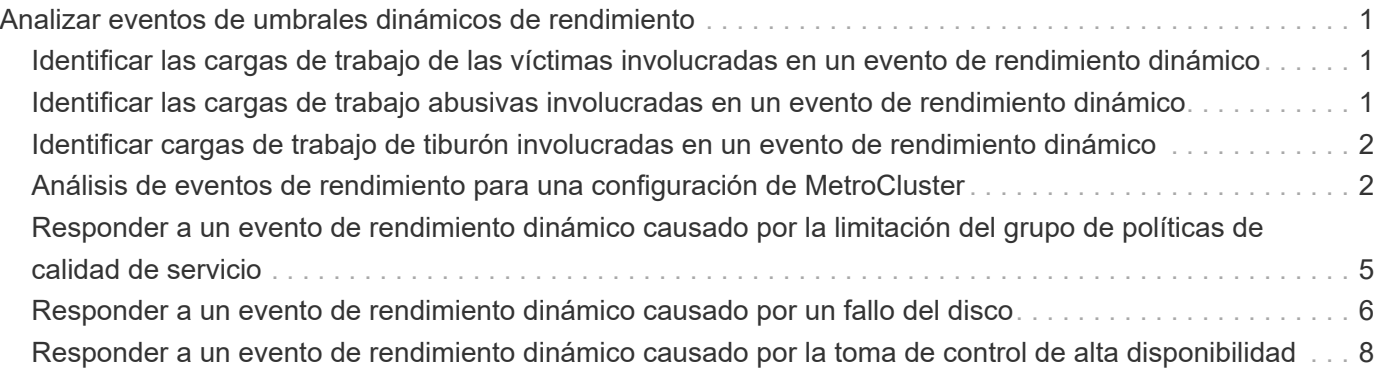

# <span id="page-2-0"></span>**Analizar eventos de umbrales dinámicos de rendimiento**

Los eventos generados a partir de los umbrales dinámicos indican que el tiempo de respuesta real (latencia) de una carga de trabajo es demasiado alto o demasiado bajo, en comparación con el intervalo de tiempo de respuesta esperado. La página de detalles Event se utiliza para analizar el evento de rendimiento y realizar las acciones correctivas necesarias para devolver el rendimiento a la normalidad.

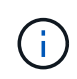

Los umbrales de rendimiento dinámico no están habilitados en sistemas Cloud Volumes ONTAP, ONTAP Edge o ONTAP Select.

## <span id="page-2-1"></span>**Identificar las cargas de trabajo de las víctimas involucradas en un evento de rendimiento dinámico**

En Unified Manager, es posible identificar qué cargas de trabajo de volumen tienen la mayor desviación en tiempo de respuesta (latencia) provocada por un componente de almacenamiento en disputa. La identificación de estas cargas de trabajo le ayuda a comprender por qué las aplicaciones cliente que acceden a ellas han tenido un rendimiento más lento de lo habitual.

## **Lo que necesitará**

- Debe tener el rol de operador, administrador de aplicaciones o administrador de almacenamiento.
- Debe haber eventos de rendimiento dinámicos nuevos, reconocidos o obsoletos.

La página de detalles Event muestra una lista de las cargas de trabajo definidas por el usuario y definidas por el sistema, clasificadas por la mayor desviación de la actividad o el uso del componente, o más afectadas por el evento. Los valores se basan en los picos identificados por Unified Manager cuando detectó y analizó por última vez el evento.

## **Pasos**

- 1. Abra la página **Detalles del evento** para ver información sobre el evento.
- 2. En los gráficos latencia de carga de trabajo y actividad de carga de trabajo, seleccione **cargas de trabajo de víctimas**.
- 3. Pase el cursor por los gráficos para ver las principales cargas de trabajo definidas por el usuario que afectan al componente y el nombre de la carga de trabajo víctima.

## <span id="page-2-2"></span>**Identificar las cargas de trabajo abusivas involucradas en un evento de rendimiento dinámico**

En Unified Manager, es posible identificar qué cargas de trabajo tienen la mayor desviación en uso para un componente de clúster en disputa. Al identificar estas cargas de trabajo, entiende por qué algunos volúmenes del clúster tienen tiempos de respuesta lentos (latencia).

### **Lo que necesitará**

- Debe tener el rol de operador, administrador de aplicaciones o administrador de almacenamiento.
- Debe haber eventos de rendimiento dinámicos nuevos, reconocidos o obsoletos.

La página de detalles Event muestra una lista de las cargas de trabajo definidas por el usuario y definidas por el sistema con la clasificación del uso más alto del componente o más afectado por el evento. Los valores se basan en los picos identificados por Unified Manager cuando detectó y analizó por última vez el evento.

### **Pasos**

- 1. Abra la página de detalles Event para ver información sobre el evento.
- 2. En los gráficos latencia de carga de trabajo y actividad de carga de trabajo, seleccione **carga de trabajo bully**.
- 3. Pase el cursor por los gráficos para ver las principales cargas de trabajo problemáticas definidas por el usuario que afectan al componente.

## <span id="page-3-0"></span>**Identificar cargas de trabajo de tiburón involucradas en un evento de rendimiento dinámico**

En Unified Manager, es posible identificar qué cargas de trabajo tienen la mayor desviación de uso para un componente de almacenamiento en contención. La identificación de estas cargas de trabajo le ayuda a determinar si estas cargas de trabajo se deben mover a un clúster menos utilizado.

### **Lo que necesitará**

- Debe tener el rol de operador, administrador de aplicaciones o administrador de almacenamiento.
- Hay un evento dinámico de rendimiento nuevo, reconocido o obsoleto.

La página de detalles Event muestra una lista de las cargas de trabajo definidas por el usuario y definidas por el sistema con la clasificación del uso más alto del componente o más afectado por el evento. Los valores se basan en los picos identificados por Unified Manager cuando detectó y analizó por última vez el evento.

#### **Pasos**

- 1. Abra la página **Detalles del evento** para ver información sobre el evento.
- 2. En los gráficos Workload Latency y Workload Activity, seleccione **Shark Workloads**.
- 3. Pase el cursor por los gráficos para ver las principales cargas de trabajo definidas por el usuario que afectan al componente y el nombre de la carga de trabajo de tiburón.

## <span id="page-3-1"></span>**Análisis de eventos de rendimiento para una configuración de MetroCluster**

Es posible utilizar Unified Manager para analizar un evento de rendimiento de una configuración de MetroCluster. Es posible identificar las cargas de trabajo involucradas en el evento y revisar las acciones sugeridas para resolverlo.

Los eventos de rendimiento de MetroCluster pueden deberse a cargas de trabajo *intimidator* que usan en exceso los enlaces interswitches (ISL) entre los clústeres, o debido a problemas de estado del enlace. Unified

Manager supervisa cada clúster en una configuración de MetroCluster de forma independiente, sin considerar eventos de rendimiento en un clúster de partners.

Los eventos de rendimiento de ambos clústeres de la configuración de MetroCluster también se muestran en la página Unified Manager Dashboard. También puede ver las páginas Health de Unified Manager para comprobar el estado de cada clúster y ver su relación.

## **Analizar un evento de rendimiento dinámico en un clúster en una configuración de MetroCluster**

Puede utilizar Unified Manager para analizar el clúster en una configuración de MetroCluster en la que se detectó un evento de rendimiento. Puede identificar el nombre del clúster, la hora de detección del evento y las cargas de trabajo implicadas en *intimid* y *Victim*.

### **Lo que necesitará**

- Debe tener el rol de operador, administrador de aplicaciones o administrador de almacenamiento.
- Debe haber eventos de rendimiento nuevos, reconocidos o obsoletos para una configuración de MetroCluster.
- Los dos clústeres de la configuración de MetroCluster deben supervisarse con la misma instancia de Unified Manager.

#### **Pasos**

- 1. Abra la página **Detalles del evento** para ver información sobre el evento.
- 2. Revise la descripción del evento para ver los nombres de las cargas de trabajo involucradas y el número de cargas de trabajo involucradas.

En este ejemplo, el icono Recursos de MetroCluster es de color rojo, lo que indica que los recursos de MetroCluster están en disputa. Coloque el cursor sobre el icono para mostrar una descripción del icono.

Description:

2 victim volumes are slow due to vol\_osv\_siteB2\_5 causing contention on MetroCluster resources

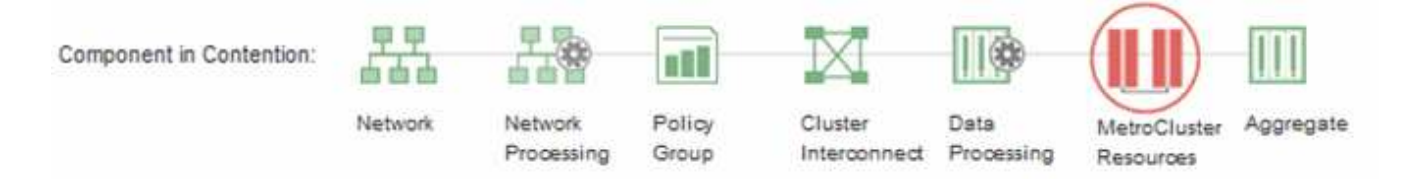

- 3. Anote el nombre del clúster y la hora de detección del evento que puede utilizar para analizar los eventos de rendimiento en el clúster de partners.
- 4. En los gráficos, revise las cargas de trabajo *Victim* para confirmar que sus tiempos de respuesta son superiores al umbral de rendimiento.

En este ejemplo, la carga de trabajo de la víctima se muestra en el texto de desplazamiento. Los gráficos de latencia muestran, a alto nivel, un patrón de latencia constante para las cargas de trabajo víctimas involucradas. Aunque la latencia anormal de las cargas de trabajo víctimas haya activado el evento, un patrón de latencia consistente podría indicar que las cargas de trabajo están funcionando dentro de su rango esperado, pero que un pico en la I/o aumentó la latencia y activó el evento.

#### ^ System Diagnosis (Jul 9, 2018, 11:09 AM - Jul 19, 2018, 7:39 AM) ⑦ Workload Latency Victim Workloads .  $20$  ms/op Latency (ms/op) 15 flexgroup1 1.74 10 flexgroup4  $\Omega$ Ŝ. flexgroup1 (Victim) 1.74 Ш  $\Omega$ Jul 16, 2018, 12:44 PM Jul 10, 2018, 12:00 AM 2.2018.12:00 2:00 AM Jul 18, 2018.

Si instaló recientemente una aplicación en un cliente que accede a estas cargas de trabajo de volumen y esa aplicación envía una gran cantidad de I/o, es posible que anticipe que aumentan las latencias. Si la latencia de las cargas de trabajo se devuelve dentro del rango esperado, el estado del evento cambia a obsoleto y permanece en este estado durante más de 30 minutos, es probable que pueda ignorar el evento. Si el evento está en curso y permanece en el estado nuevo, puede investigarlo aún más para determinar si otros problemas causaron el evento.

5. En el gráfico de rendimiento de cargas de trabajo, seleccione **Bully Workloads** para mostrar las cargas de trabajo abusivas.

La presencia de cargas de trabajo abusivas indica que el evento podría haber sido causado por una o más cargas de trabajo en el clúster local haciendo un uso excesivo de los recursos de MetroCluster. Las cargas de trabajo abusivas tienen una alta desviación en rendimiento de escritura (MB/s).

En este gráfico, se muestra el patrón de rendimiento de escritura (MB/s) de las cargas de trabajo en el nivel superior. Es posible revisar el patrón de escritura MB/s para identificar un rendimiento anormal, que puede indicar que una carga de trabajo está haciendo un uso excesivo de los recursos de MetroCluster.

Si en este evento no hay cargas de trabajo matones, es posible que el evento haya estado causado por un problema de estado con el enlace entre los clústeres o un problema de rendimiento en el clúster de partners. Puede usar Unified Manager para comprobar el estado de ambos clústeres en una configuración de MetroCluster. También puede utilizar Unified Manager para comprobar y analizar eventos de rendimiento en el clúster de partners.

## **Analizar un evento de rendimiento dinámico para un clúster remoto en una configuración de MetroCluster**

Es posible utilizar Unified Manager para analizar eventos dinámicos de rendimiento en un clúster remoto en una configuración de MetroCluster. El análisis le ayuda a determinar si un evento en el clúster remoto provocó un evento en su clúster de partners.

### **Lo que necesitará**

- Debe tener el rol de operador, administrador de aplicaciones o administrador de almacenamiento.
- Es necesario haber analizado un evento de rendimiento en un clúster local en una configuración de MetroCluster y obtenido la hora de detección del evento.
- Debe haber comprobado el estado del clúster local y de su clúster de partners implicados en el evento de rendimiento y que ha obtenido el nombre del clúster de partners.

### **Pasos**

- 1. Inicie sesión en la instancia de Unified Manager que supervisa el clúster de partners.
- 2. En el panel de navegación de la izquierda, haga clic en **Eventos** para mostrar la lista de eventos.
- 3. En el selector **intervalo de tiempo**, seleccione **última hora** y, a continuación, haga clic en **aplicar rango**.
- 4. En el selector **Filtering**, seleccione **Cluster** en el menú desplegable de la izquierda, escriba el nombre del clúster asociado en el campo de texto y, a continuación, haga clic en **aplicar filtro**.

Si no existen eventos para el clúster seleccionado durante la última hora, esto indica que el clúster no ha experimentado ningún problema de rendimiento durante el momento en que se detectó el evento en su partner.

5. Si el clúster seleccionado tiene eventos detectados en la última hora, compare el tiempo de detección de eventos con la hora de detección de eventos para el evento en el clúster local.

Si estos eventos requieren cargas de trabajo abusivas que causan contención en el componente de procesamiento de datos, uno o más de estos factores podrían haber provocado el evento en el clúster local. Puede hacer clic en el evento para analizarlo y revisar las acciones sugeridas para resolverlo en la página de detalles Event.

Si estos eventos no requieren cargas de trabajo abusivas, no provoquen el evento de rendimiento en el clúster local.

## <span id="page-6-0"></span>**Responder a un evento de rendimiento dinámico causado por la limitación del grupo de políticas de calidad de servicio**

Puede utilizar Unified Manager para investigar un evento de rendimiento provocado por un grupo de políticas de calidad de servicio (QoS) que regula el rendimiento de la carga de trabajo (MB/s). La aceleración aumentó los tiempos de respuesta (latencia) de las cargas de trabajo de volúmenes en el grupo de políticas. Puede utilizar la información de eventos para determinar si son necesarios nuevos límites en los grupos de políticas para detener la limitación.

## **Lo que necesitará**

- Debe tener el rol de operador, administrador de aplicaciones o administrador de almacenamiento.
- Debe haber eventos de rendimiento nuevos, reconocidos o obsoletos.

### **Pasos**

- 1. Abra la página **Detalles del evento** para ver información sobre el evento.
- 2. Lea la **Descripción**, que muestra el nombre de las cargas de trabajo afectadas por la limitación.

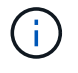

La descripción puede mostrar la misma carga de trabajo para la víctima y el matón, porque la limitación hace que la carga de trabajo sea víctima de sí misma.

3. Registre el nombre del volumen con una aplicación como, por ejemplo, un editor de texto.

Puede buscar en el nombre del volumen para buscarlo más adelante.

- 4. En los gráficos de latencia de carga de trabajo y utilización de carga de trabajo, seleccione **Bully Workloads**.
- 5. Pase el cursor por los gráficos para ver las principales cargas de trabajo definidas por el usuario que están afectando al grupo de políticas.

La carga de trabajo en la parte superior de la lista tiene la mayor desviación y causó la aceleración. La actividad es el porcentaje del límite del grupo de políticas que utiliza cada carga de trabajo.

- 6. En el área **acciones sugeridas**, haga clic en el botón **analizar carga de trabajo** para la carga de trabajo superior.
- 7. En la página Workload Analysis, establezca el gráfico latencia para ver todos los componentes del clúster y el gráfico de rendimiento para ver el desglose.

Los gráficos de desglose se muestran en el gráfico latencia y el gráfico IOPS.

8. Compare los límites de QoS en el gráfico **latencia** para ver qué cantidad de limitación afectó a la latencia en el momento del evento.

El grupo de políticas de calidad de servicio tiene un rendimiento máximo de 1,000 operaciones por segundo (op/s), que las cargas de trabajo que contiene no pueden superar en conjunto. En el momento del evento, las cargas de trabajo del grupo de políticas tenían un rendimiento combinado de más de 1,200 operaciones por segundo, lo que hizo que el grupo de políticas reacelerara su actividad de vuelta a los 1,000 operaciones por segundo

9. Compare los valores de **latencia de lecturas/escrituras** con los valores **lecturas/escrituras/otros**.

Ambos gráficos muestran un número elevado de solicitudes de lectura con alta latencia, pero el número de solicitudes y la cantidad de latencia para las solicitudes de escritura es bajo. Estos valores le ayudan a determinar si hay una gran cantidad de rendimiento o cantidad de operaciones que aumentaron la latencia. Puede usar estos valores al decidir poner un límite de grupo de políticas en el rendimiento o las operaciones.

- 10. Use el Administrador del sistema de ONTAP para aumentar el límite actual del grupo de políticas a 1,300 operaciones/s.
- 11. Después de un día, vuelva a Unified Manager e introduzca la carga de trabajo que registró en el paso 3 en la página **Análisis de carga de trabajo**.
- 12. Seleccione el gráfico de desglose de rendimiento.

Se muestra el gráfico de lecturas/escrituras/otro.

- 13. En la parte superior de la página, coloque el cursor en el icono de evento de cambio ( ) para el cambio de límite del grupo de políticas.
- 14. Compare el gráfico **Lecturas/Escrituras/Other** con el gráfico **latencia**.

Las solicitudes de lectura y escritura son las mismas, pero se ha detenido la limitación y se ha reducido la latencia.

## <span id="page-7-0"></span>**Responder a un evento de rendimiento dinámico causado por un fallo del disco**

Puede utilizar Unified Manager para investigar un evento de rendimiento provocado por

cargas de trabajo que utilizan en exceso un agregado. También puede usar Unified Manager para comprobar el estado del agregado a fin de ver si los eventos de estado recientes detectados en el agregado contribuyeron al evento de rendimiento.

## **Lo que necesitará**

- Debe tener el rol de operador, administrador de aplicaciones o administrador de almacenamiento.
- Debe haber eventos de rendimiento nuevos, reconocidos o obsoletos.

## **Pasos**

- 1. Abra la página **Detalles del evento** para ver información sobre el evento.
- 2. Lea la **Descripción**, que describe las cargas de trabajo implicadas en el evento y el componente de clúster en disputa.

Hay varios volúmenes victimas cuya latencia se vio afectada por el componente del clúster en disputa. El agregado, que está en medio de una reconstrucción de RAID para sustituir el disco con error por un disco de repuesto, es el componente del clúster en disputa. En componente en disputa, el icono del agregado se resalta en rojo y el nombre del agregado se muestra entre paréntesis.

- 3. En el gráfico de utilización de la carga de trabajo, seleccione **Bully Workloads**.
- 4. Pase el cursor por encima del gráfico para ver las cargas de trabajo principales problemáticas que afectan al componente.

En la parte superior del gráfico se muestran las principales cargas de trabajo con el máximo aprovechamiento desde que se detectó el evento. Una de las principales cargas de trabajo es el estado del disco de carga de trabajo definido por el sistema, que indica una reconstrucción de RAID. Una reconstrucción es el proceso interno relacionado con la reconstrucción del agregado con el disco de repuesto. La carga de trabajo de estado del disco, junto con otras cargas de trabajo del agregado, probablemente provocó la contención en el agregado y el evento asociado.

- 5. Después de confirmar que la actividad de la carga de trabajo del estado del disco provocó el evento, espere aproximadamente 30 minutos hasta que finalice la reconstrucción y que Unified Manager analice el evento y detecte si el agregado sigue en disputa.
- 6. Actualice **Detalles del evento**.

Una vez finalizada la reconstrucción de RAID, compruebe que el estado sea obsoleto para indicar que se ha resuelto el evento.

- 7. En el gráfico de utilización de la carga de trabajo, seleccione **Bully Workloads** para ver las cargas de trabajo en el agregado por su utilización máxima.
- 8. En el área **acciones sugeridas**, haga clic en el botón **analizar carga de trabajo** para la carga de trabajo superior.
- 9. En la página **Análisis de carga de trabajo**, establezca el intervalo de tiempo para mostrar las últimas 24 horas (1 día) de los datos del volumen seleccionado.

En la línea de tiempo del evento, un punto rojo (·) indica cuándo se produjo el evento de fallo del disco.

- 10. En el gráfico utilización nodo y agregado, oculte la línea de las estadísticas nodo para que sólo permanezca la línea agregada.
- 11. Compare los datos de este gráfico con los datos en el momento del evento en el gráfico **latencia**.

En el momento del evento, el uso del agregado muestra una gran cantidad de actividad de lectura y escritura causada por los procesos de reconstrucción de RAID, que aumentó la latencia del volumen seleccionado. Unas horas después del evento, tanto las lecturas como las escrituras y la latencia han disminuido, lo que confirma que el agregado ya no está en disputa.

## <span id="page-9-0"></span>**Responder a un evento de rendimiento dinámico causado por la toma de control de alta disponibilidad**

Puede utilizar Unified Manager para investigar un evento de rendimiento causado por un alto procesamiento de datos en un nodo de clúster que se encuentra en un par de alta disponibilidad (ha). También puede usar Unified Manager para comprobar el estado de los nodos a fin de ver si algún evento de estado reciente detectado en los nodos contribuyó al evento de rendimiento.

## **Lo que necesitará**

- Debe tener el rol de operador, administrador de aplicaciones o administrador de almacenamiento.
- Debe haber eventos de rendimiento nuevos, reconocidos o obsoletos.

### **Pasos**

- 1. Abra la página **Detalles del evento** para ver información sobre el evento.
- 2. Lea la **Descripción**, que describe las cargas de trabajo implicadas en el evento y el componente de clúster en disputa.

Hay un volumen víctima cuya latencia se vio afectada por el componente del clúster en disputa. El nodo de procesamiento de datos, que adquirió todas las cargas de trabajo del nodo asociado, es el componente de clúster en disputa. En componente en disputa, el icono procesamiento de datos se resalta en rojo y el nombre del nodo que estaba gestionando el procesamiento de datos en el momento del evento se muestra entre paréntesis.

3. En **Descripción**, haga clic en el nombre del volumen.

Se muestra la página Volume Performance Explorer. En la parte superior de la página, en la línea de tiempo Eventos, un icono de evento de cambio (compundica la hora a la que Unified Manager detectó el inicio de la toma de control de alta disponibilidad.

4. Dirija su cursor al icono de evento de cambio para la toma de control de ha y los detalles sobre la toma de control de ha se muestran en el texto de la vista sobre el ratón.

En el gráfico latencia, un evento indica que el volumen seleccionado superó el umbral de rendimiento debido a una alta latencia aproximadamente el mismo tiempo que la toma de control de alta disponibilidad.

- 5. Haga clic en **Zoom View** para mostrar el gráfico de latencia en una página nueva.
- 6. En el menú Ver, seleccione **componentes del clúster** para ver la latencia total por componente del clúster.
- 7. Dirija el cursor del ratón al icono de evento de cambio para el inicio de la toma de control de ha y compare la latencia del procesamiento de datos con la latencia total.

En el momento de la toma de control de alta disponibilidad, se produjo un pico en el procesamiento de datos frente a la creciente demanda de carga de trabajo sobre el nodo de procesamiento de datos. El

mayor uso de la CPU aumentó la latencia y activó el evento.

- 8. Después de corregir el nodo con errores, use System Manager de ONTAP para realizar un retorno de alta disponibilidad, que mueve las cargas de trabajo del nodo asociado al nodo fijo.
- 9. Una vez completada la devolución de ha, tras el siguiente descubrimiento de configuración en Unified Manager (aproximadamente 15 minutos), busque el evento y la carga de trabajo desencadenados por la toma de control de ha en la página de inventario de **Event Management**.

El evento activado por la toma de control de alta disponibilidad ahora tiene un estado obsoleto, lo que indica que se ha resuelto el evento. La latencia en el componente de procesamiento de datos ha disminuido, lo que ha reducido la latencia total. El evento se ha resuelto en el nodo que el volumen seleccionado ahora utiliza para el procesamiento de datos.

### **Información de copyright**

Copyright © 2023 NetApp, Inc. Todos los derechos reservados. Imprimido en EE. UU. No se puede reproducir este documento protegido por copyright ni parte del mismo de ninguna forma ni por ningún medio (gráfico, electrónico o mecánico, incluidas fotocopias, grabaciones o almacenamiento en un sistema de recuperación electrónico) sin la autorización previa y por escrito del propietario del copyright.

El software derivado del material de NetApp con copyright está sujeto a la siguiente licencia y exención de responsabilidad:

ESTE SOFTWARE LO PROPORCIONA NETAPP «TAL CUAL» Y SIN NINGUNA GARANTÍA EXPRESA O IMPLÍCITA, INCLUYENDO, SIN LIMITAR, LAS GARANTÍAS IMPLÍCITAS DE COMERCIALIZACIÓN O IDONEIDAD PARA UN FIN CONCRETO, CUYA RESPONSABILIDAD QUEDA EXIMIDA POR EL PRESENTE DOCUMENTO. EN NINGÚN CASO NETAPP SERÁ RESPONSABLE DE NINGÚN DAÑO DIRECTO, INDIRECTO, ESPECIAL, EJEMPLAR O RESULTANTE (INCLUYENDO, ENTRE OTROS, LA OBTENCIÓN DE BIENES O SERVICIOS SUSTITUTIVOS, PÉRDIDA DE USO, DE DATOS O DE BENEFICIOS, O INTERRUPCIÓN DE LA ACTIVIDAD EMPRESARIAL) CUALQUIERA SEA EL MODO EN EL QUE SE PRODUJERON Y LA TEORÍA DE RESPONSABILIDAD QUE SE APLIQUE, YA SEA EN CONTRATO, RESPONSABILIDAD OBJETIVA O AGRAVIO (INCLUIDA LA NEGLIGENCIA U OTRO TIPO), QUE SURJAN DE ALGÚN MODO DEL USO DE ESTE SOFTWARE, INCLUSO SI HUBIEREN SIDO ADVERTIDOS DE LA POSIBILIDAD DE TALES DAÑOS.

NetApp se reserva el derecho de modificar cualquiera de los productos aquí descritos en cualquier momento y sin aviso previo. NetApp no asume ningún tipo de responsabilidad que surja del uso de los productos aquí descritos, excepto aquello expresamente acordado por escrito por parte de NetApp. El uso o adquisición de este producto no lleva implícita ninguna licencia con derechos de patente, de marcas comerciales o cualquier otro derecho de propiedad intelectual de NetApp.

Es posible que el producto que se describe en este manual esté protegido por una o más patentes de EE. UU., patentes extranjeras o solicitudes pendientes.

LEYENDA DE DERECHOS LIMITADOS: el uso, la copia o la divulgación por parte del gobierno están sujetos a las restricciones establecidas en el subpárrafo (b)(3) de los derechos de datos técnicos y productos no comerciales de DFARS 252.227-7013 (FEB de 2014) y FAR 52.227-19 (DIC de 2007).

Los datos aquí contenidos pertenecen a un producto comercial o servicio comercial (como se define en FAR 2.101) y son propiedad de NetApp, Inc. Todos los datos técnicos y el software informático de NetApp que se proporcionan en este Acuerdo tienen una naturaleza comercial y se han desarrollado exclusivamente con fondos privados. El Gobierno de EE. UU. tiene una licencia limitada, irrevocable, no exclusiva, no transferible, no sublicenciable y de alcance mundial para utilizar los Datos en relación con el contrato del Gobierno de los Estados Unidos bajo el cual se proporcionaron los Datos. Excepto que aquí se disponga lo contrario, los Datos no se pueden utilizar, desvelar, reproducir, modificar, interpretar o mostrar sin la previa aprobación por escrito de NetApp, Inc. Los derechos de licencia del Gobierno de los Estados Unidos de América y su Departamento de Defensa se limitan a los derechos identificados en la cláusula 252.227-7015(b) de la sección DFARS (FEB de 2014).

#### **Información de la marca comercial**

NETAPP, el logotipo de NETAPP y las marcas que constan en <http://www.netapp.com/TM>son marcas comerciales de NetApp, Inc. El resto de nombres de empresa y de producto pueden ser marcas comerciales de sus respectivos propietarios.